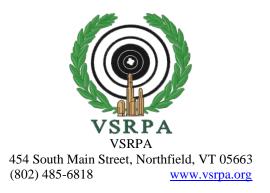

Beginning this year, the VSRPA is using a new PDF format for all our Forms, with this new format allowing for "interactive" fields. These "interactive" fields will allow you to pull up a form from the VSRPA website and then immediately be able to type your information into the interactive fields on a given form and then print the form – hopefully helping you to fill out the forms more easily, and also helping the VSRPA handle the information you provide.

This new format however requires that you download and install the latest version of Adobe Reader – which is free software. You very likely already have a older version of Adobe Reader installed – but this will need to be updated to use these new fields.

To download the latest version of Adobe Reader (which is version 11.0.0.6 as of this writing), please do the following:

1) Click on the following link, or otherwise enter this link into your browser:

http://get.adobe.com/reader/

This will present a page similar to the following:

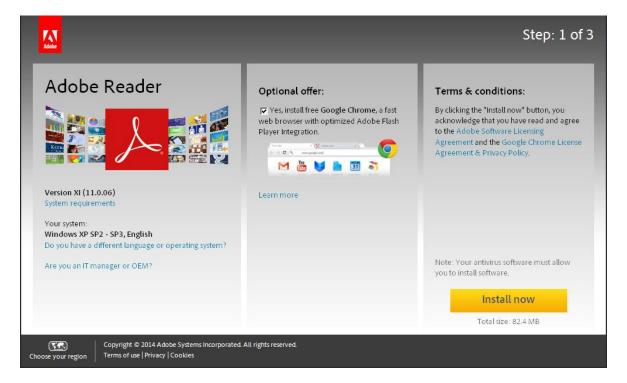

2) In the center of this page is a small checkbox that is labeled "Optional Offer", and if you leave this "checked" it will ALSO download Google Chrome AS WELL as Adobe Reader.

UNLESS YOU WANT TO INSTALL GOOGLE CHROME IN ADDITION TO ADOBE READER, THEN UNCHECK THIS BOX.

|                                                                                                    |                                       | Step: 1 of 3                                                                                                    |
|----------------------------------------------------------------------------------------------------|---------------------------------------|----------------------------------------------------------------------------------------------------|
| Adobe Reader                                                                                                    | Optional offer:                       | Terms & conditions:<br>By clicking the "Install now" button, you<br>acknowledge that you have read and agree<br>to the Adobe Software Licensing<br>Agreement and the Google Chrome License<br>Agreement & Privacy Policy. |
| Version XI (11.0.06)<br>System requirements<br>Your system:<br>Windows XP SP2 - SP3, English<br>Do you have a different language or operating | Learn more                            |                                                                                                    |
| Are you an IT manager or OEM?                                                                                                    |                                       | Note: Your antivirus software must allow<br>you to install software.                                                                                                    |
| Uncheo                                                                                                    | ck this box UNLESS you want Google Ch | Install now                                                                                                    |
|                                                                                                    |                                       | Total size: 82.4 MB                                                                                                    |

3) On the lower right side of the window is a yellow box labeled "Install now"; click this box.

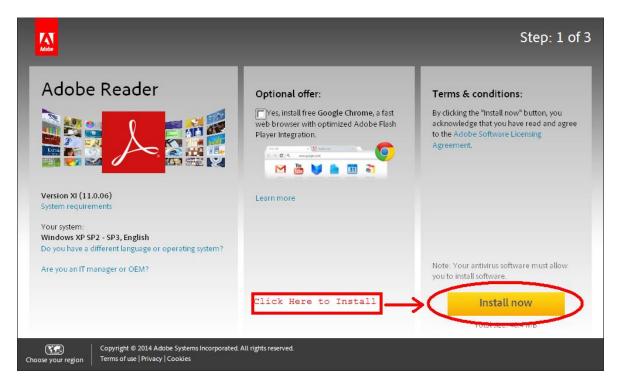

- 4) The download of Adobe Reader installer software will now commence and should proceed in typical Windows install fashion. You will need to Run the installer once the download completes, with Adobe then being installed onto your machine.
- 5) When the install is done, please return to the VSRPA page you were previously on, and try the Form again.